## Installation Guide using CD ROM for modem router

*This document details how to configure your modem router using the supplied Setup Disc.*

*There are several ways to configure your modem: using a Setup Wizard available on the Setup Disk supplied with your modem, or manually configuring the modem using your Internet Browser, allowing for more flexibility in your configuration.*

*If your modem has been previously configured, running the Setup Disk will overwrite the previous configuration with the new settings you provide during the setup.*

## **Configuring your modem using the supplied Setup Disk**

**Step 1.** Insert the CD into your computer and the install wizard should start automatically. Click on [START] button

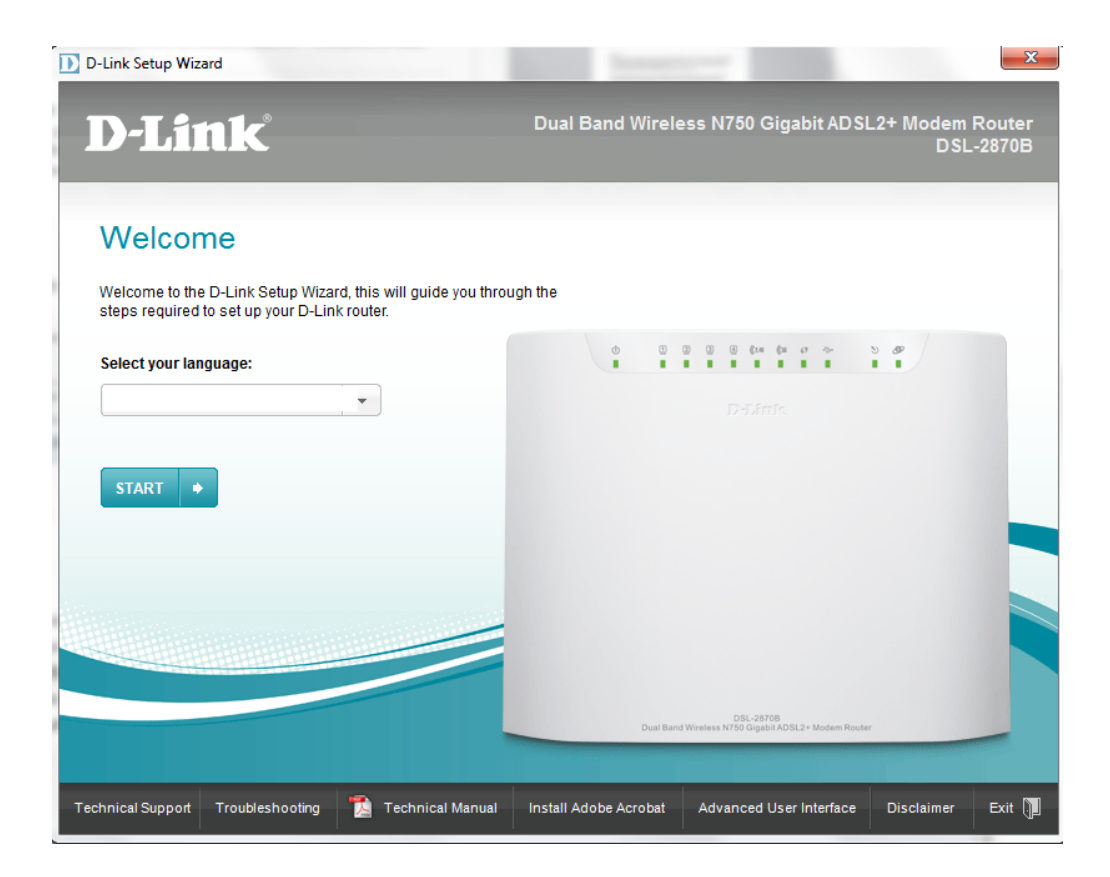

If the Install wizard does not start up automatically, you can start it up manually by double-clicking on the **DSL-2870B.exe** file in the CD-ROM Drive

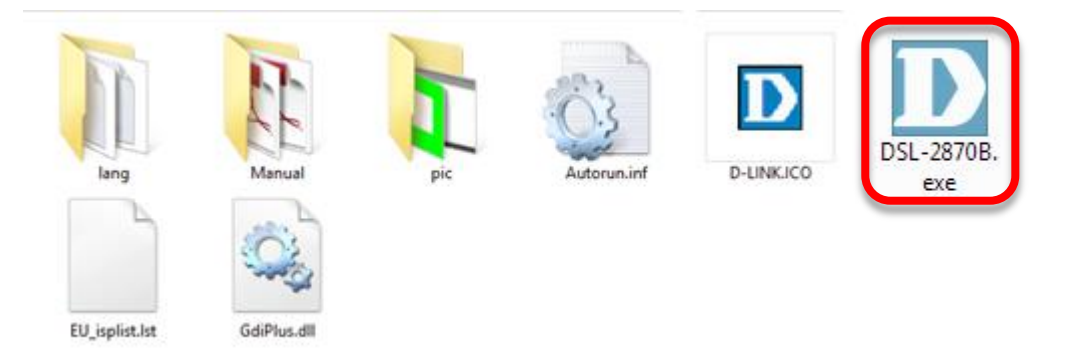

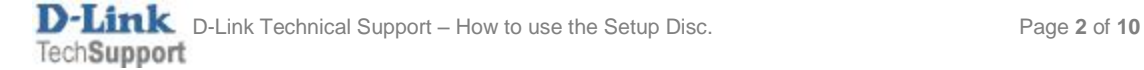

## **Step 2.** Verify the checklist before proceeding with the installation then click on [NEXT]

D-Link Setup Wizard

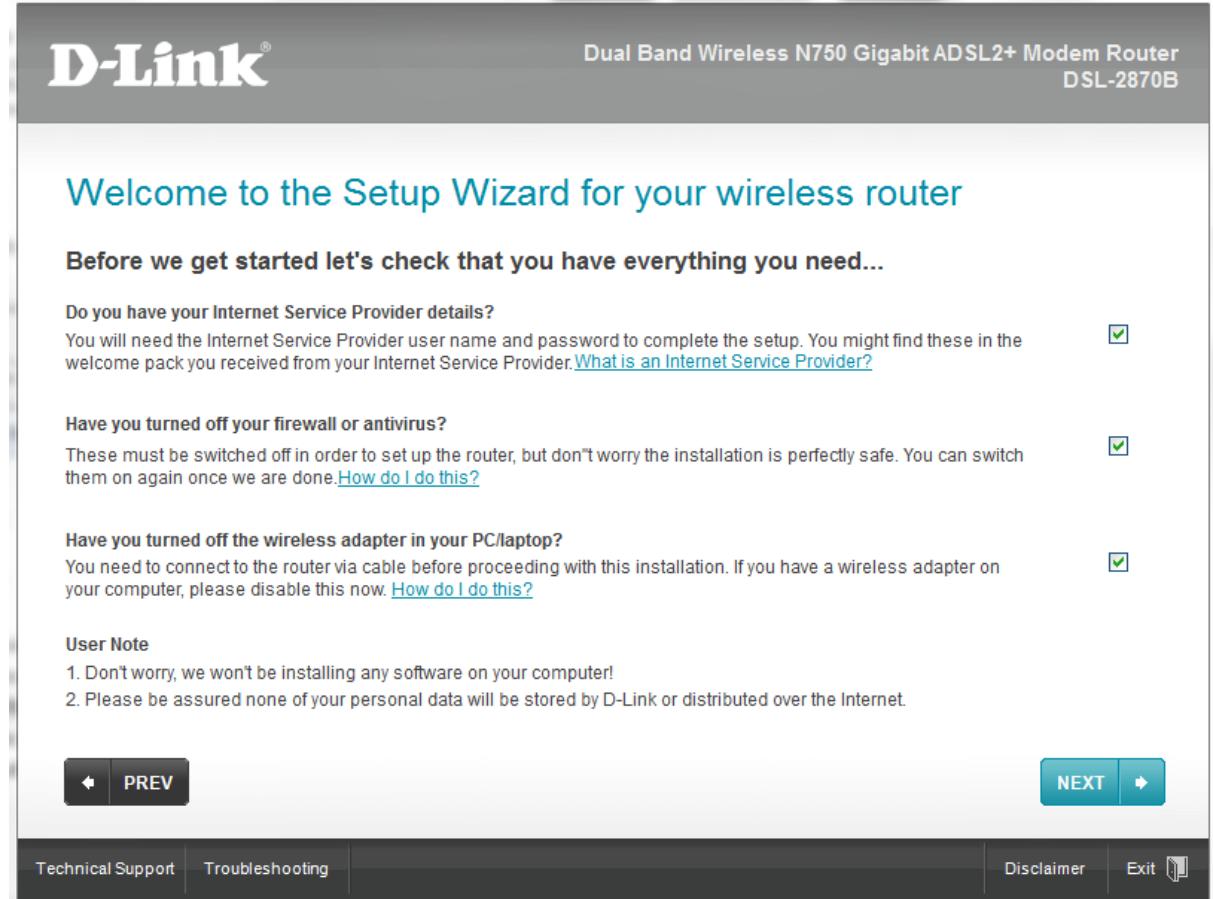

**Step 3.** Select [First Installation] and click on [NEXT] button.

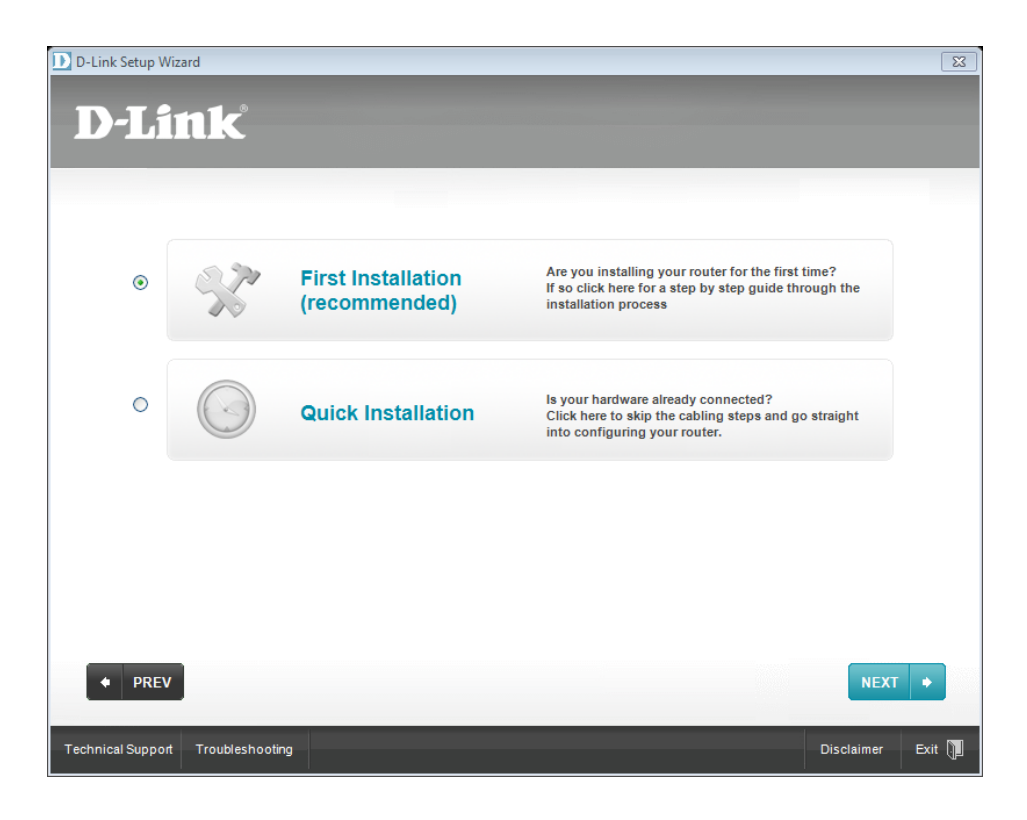

 $\mathbf{x}$ 

## **Step 4.** Follow the instructions to switch on the modem and click on [NEXT] button.

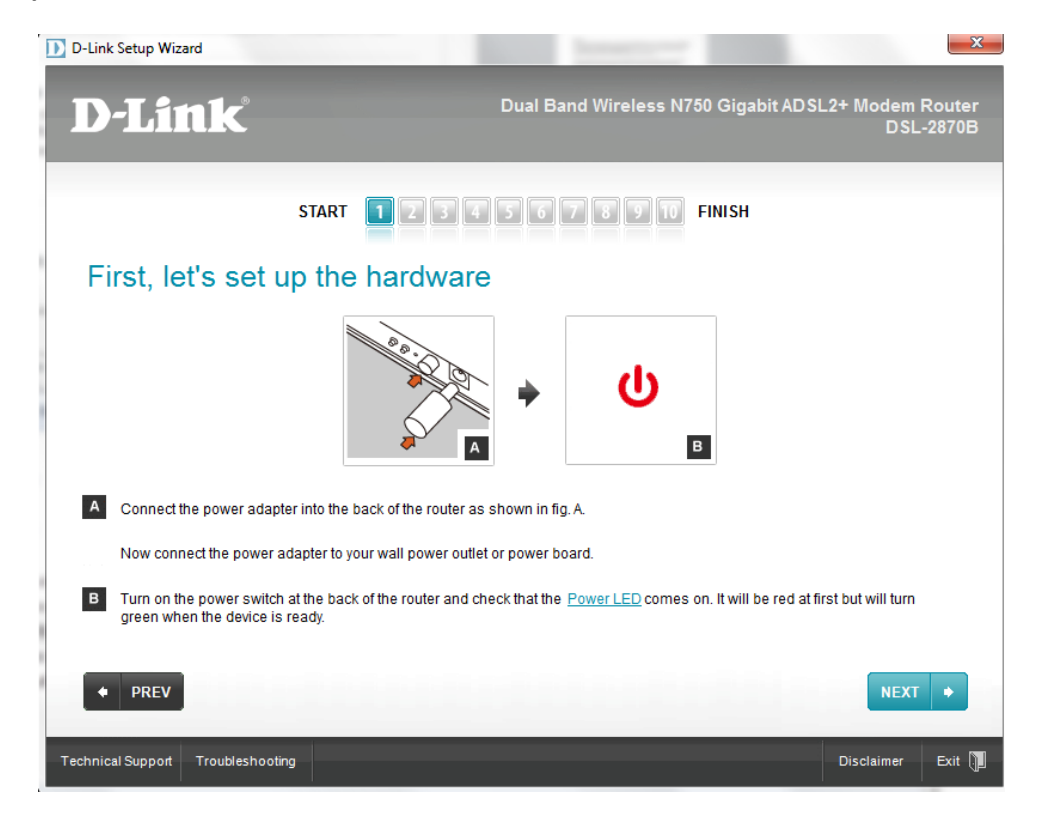

**Step 5.** Connect the modem to your computer via an Ethernet cable and click on [NEXT] button.

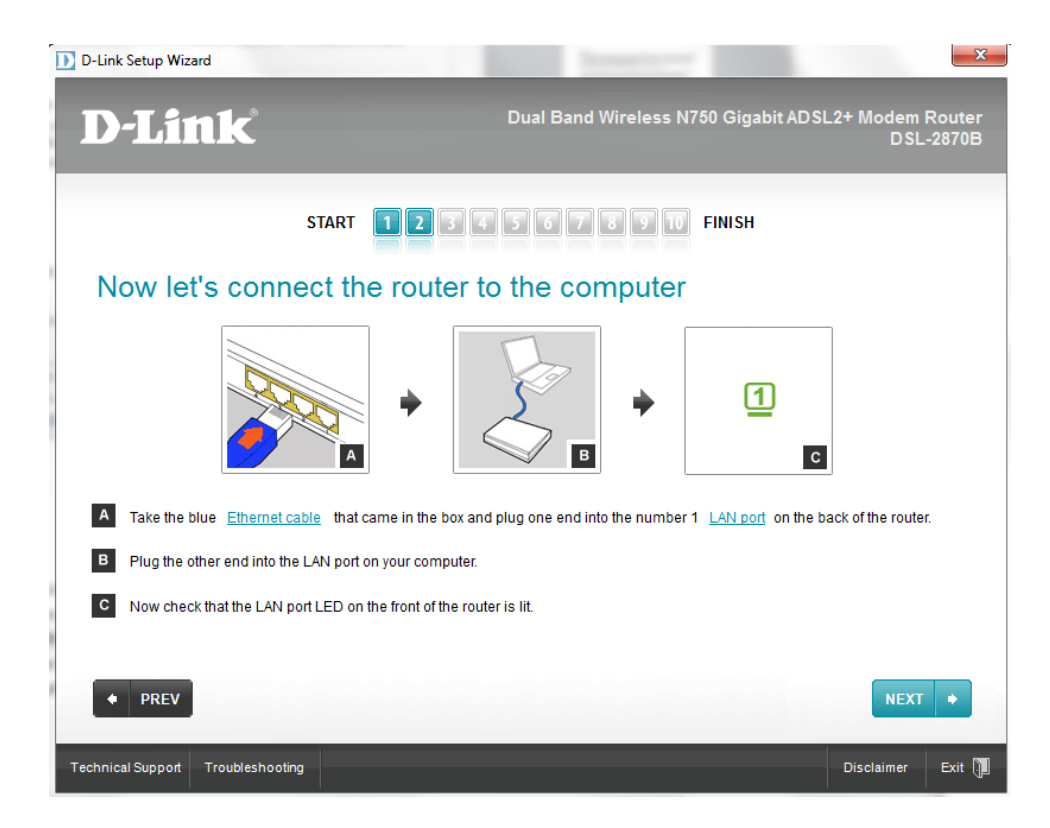

**Step 6.** Connect the DSL line (phone line which has ADSL service enabled) to your modem and click on [NEXT] button.

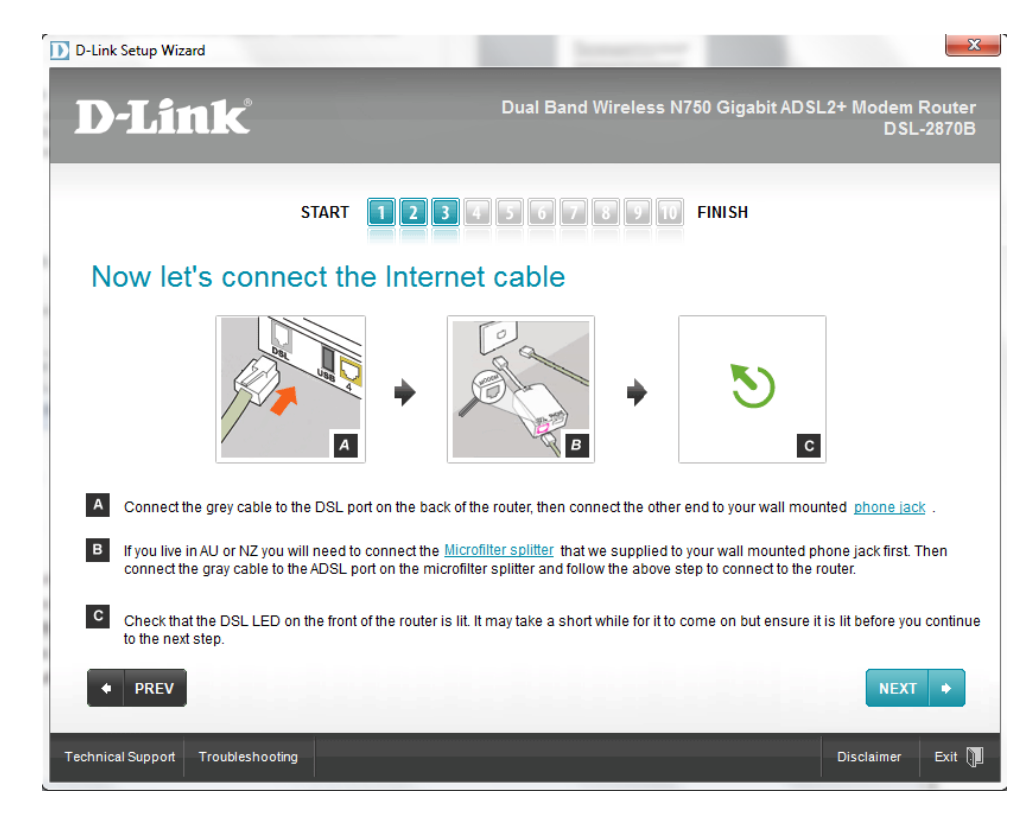

**Step 7.** Create a Password for your modem and click on [NEXT] button.

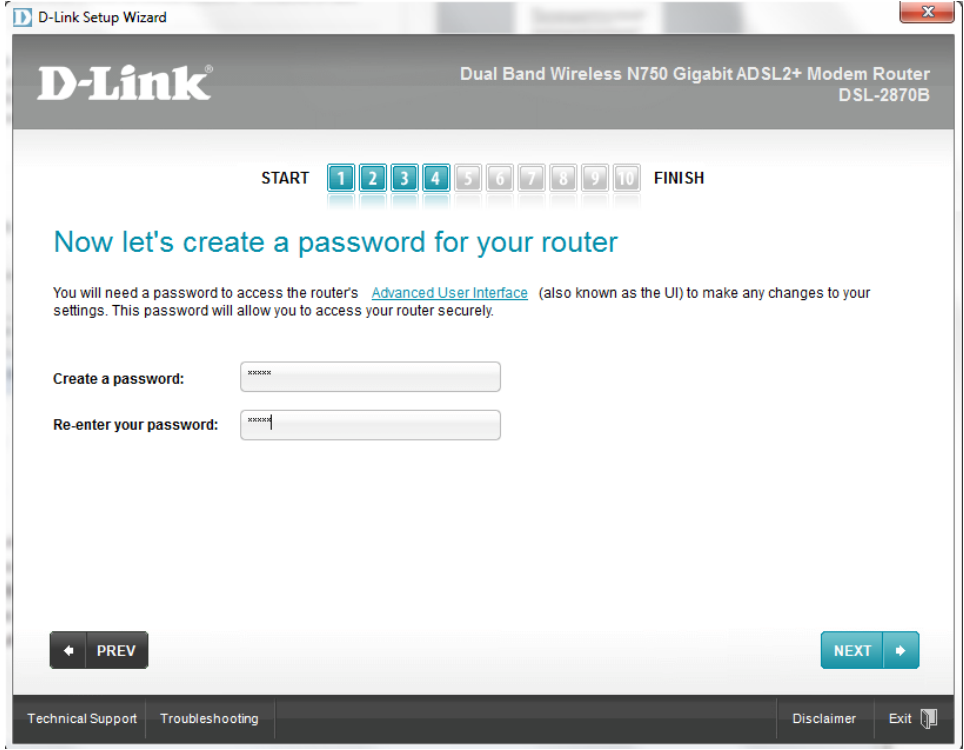

**Step 8.** Select your country and you Internet Service Provider from the list and click on the [NEXT] button.

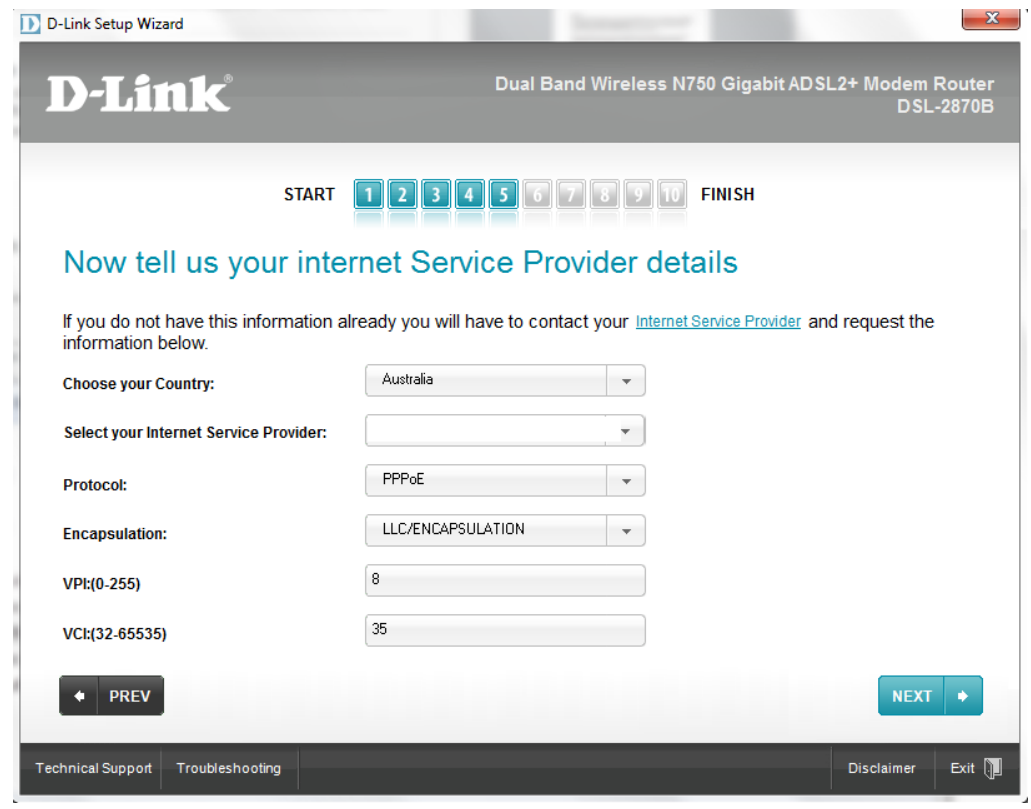

**Step 9.** Enter your account's Username and Password (given to you by your Internet Service Provider) then click on [NEXT] button.<br> **D** D-Link Setup Wizard

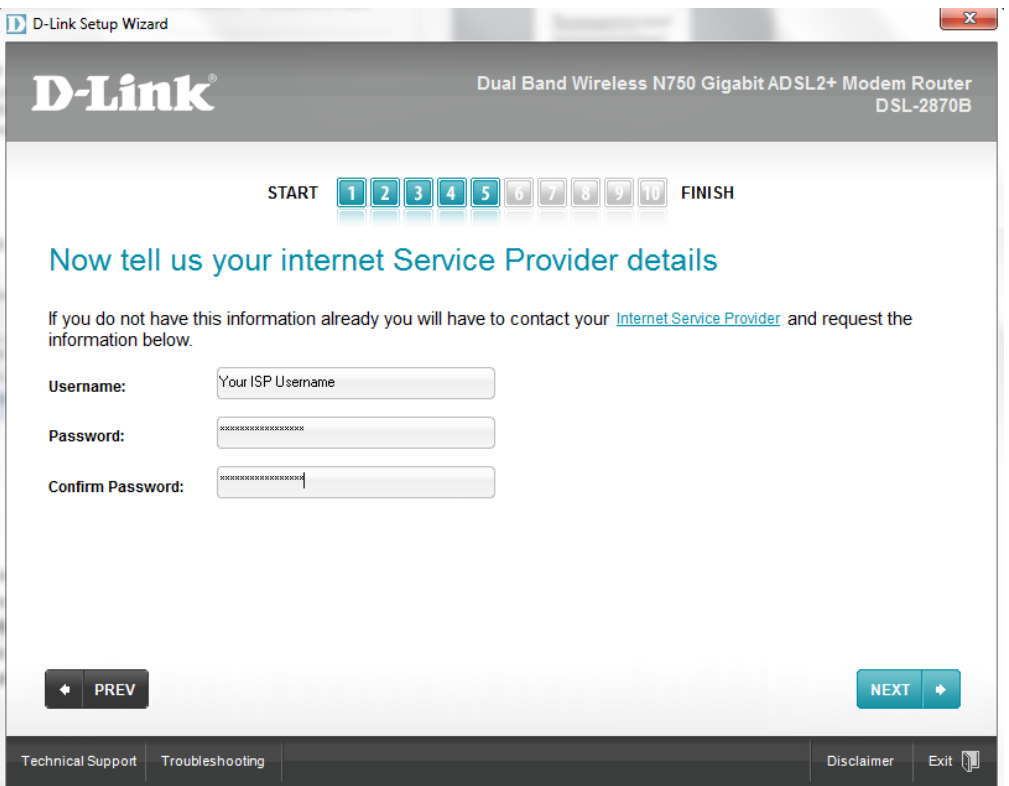

**STATE IN** 

**Step 10.** Wait for the Wizard to verify the Internet connection status.

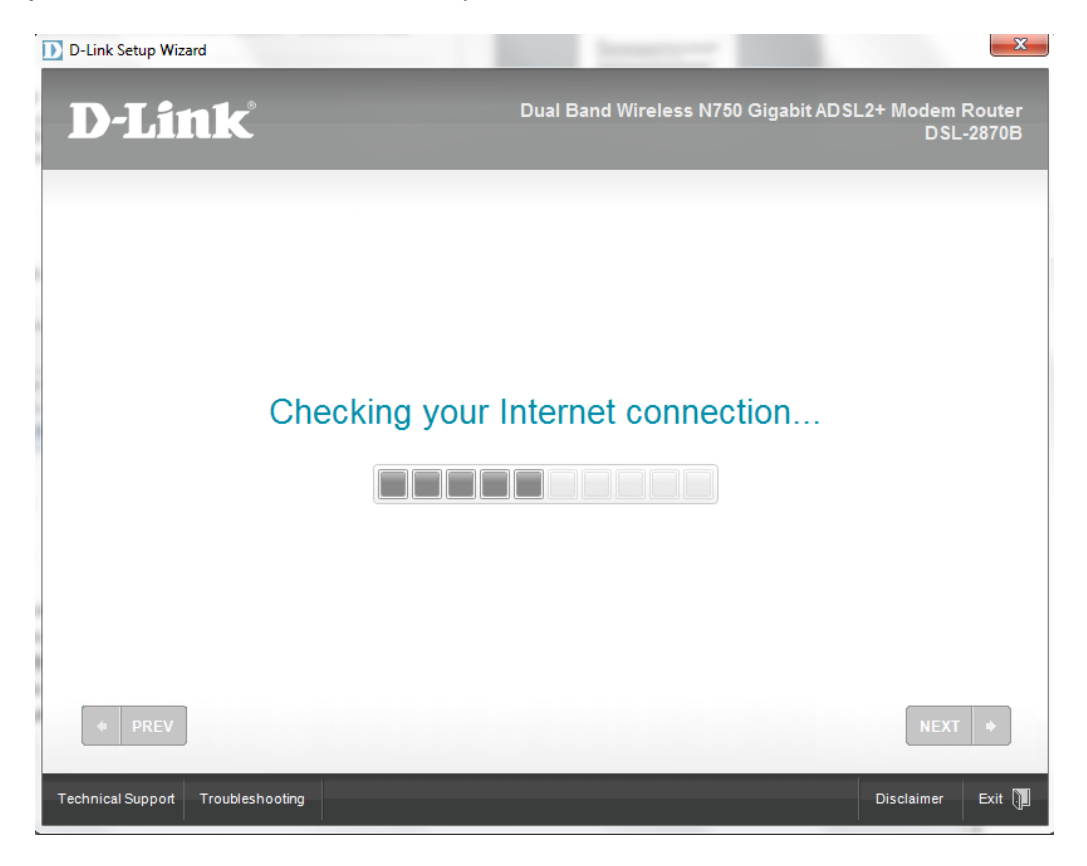

**Step 11.** Enter a desired Wireless Network Name for your Wireless Network.

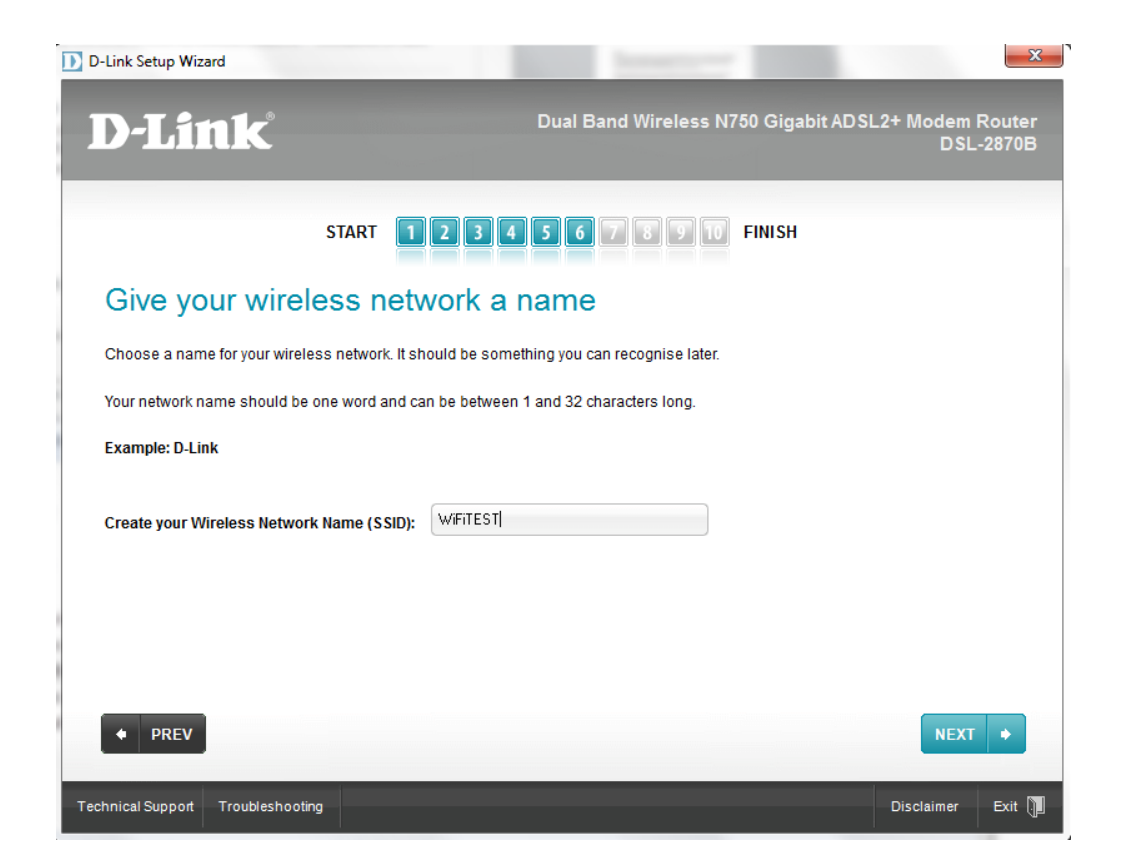

**D-Link** D-Link Technical Support – How to use the Setup Disc. Page **7** of **10**<br>Tech**Support** 

**Step 12.** Choose the type of wireless security you would like for the wireless network then click on [NEXT] button.

It is recommended to choose WPA 2 for the highest security level.

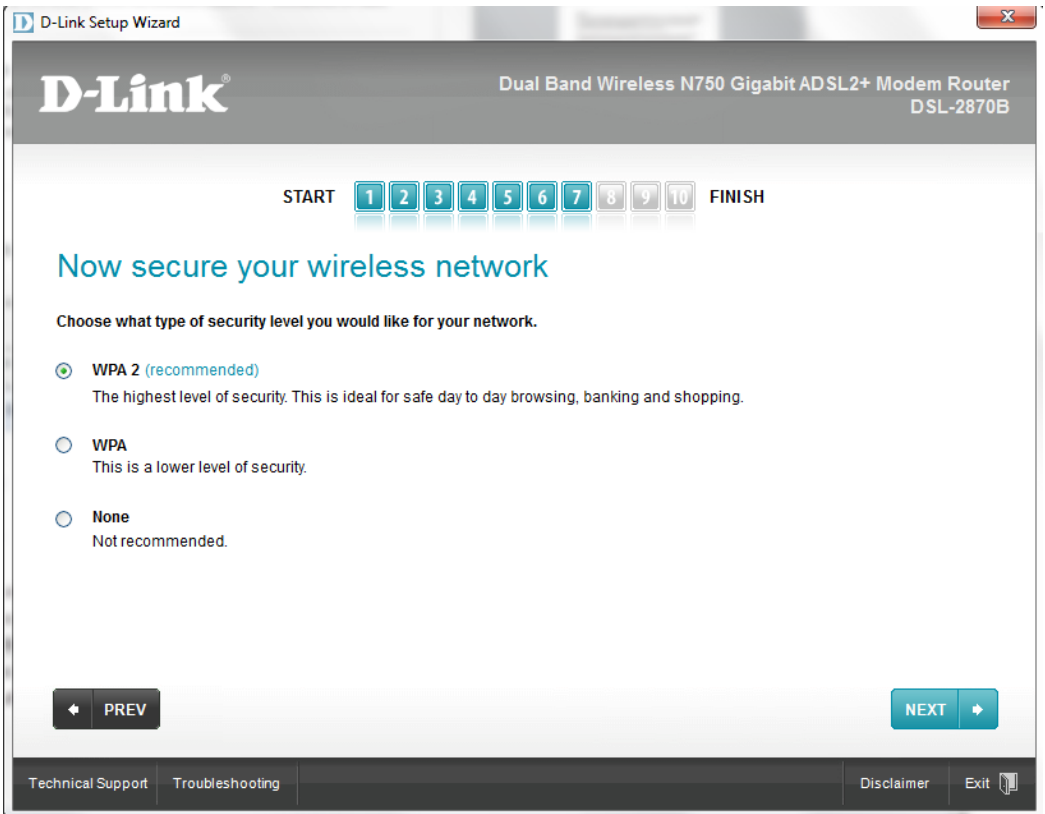

**Step 13.** Type in a desired Wireless Security Password then click on [NEXT] button.

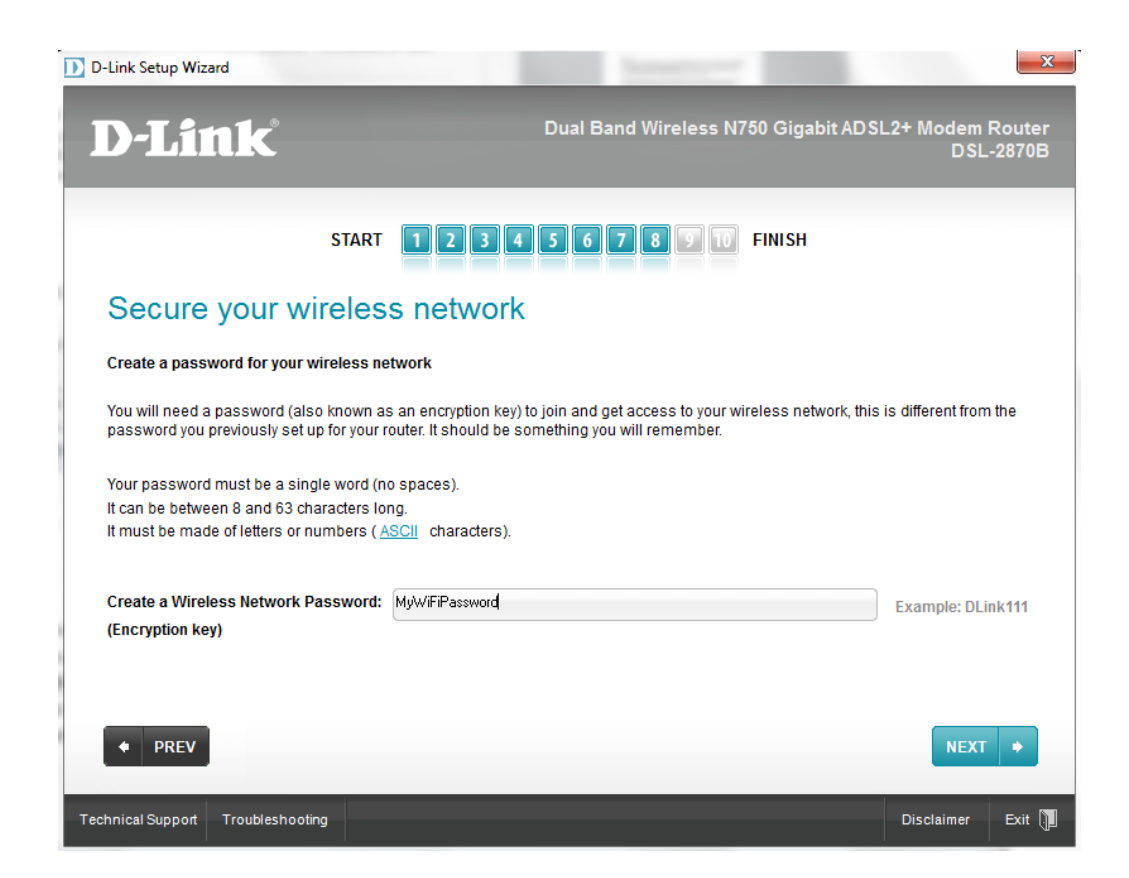

**Step 14.** Wait for the wizard to save and apply the wireless settings into your modem.

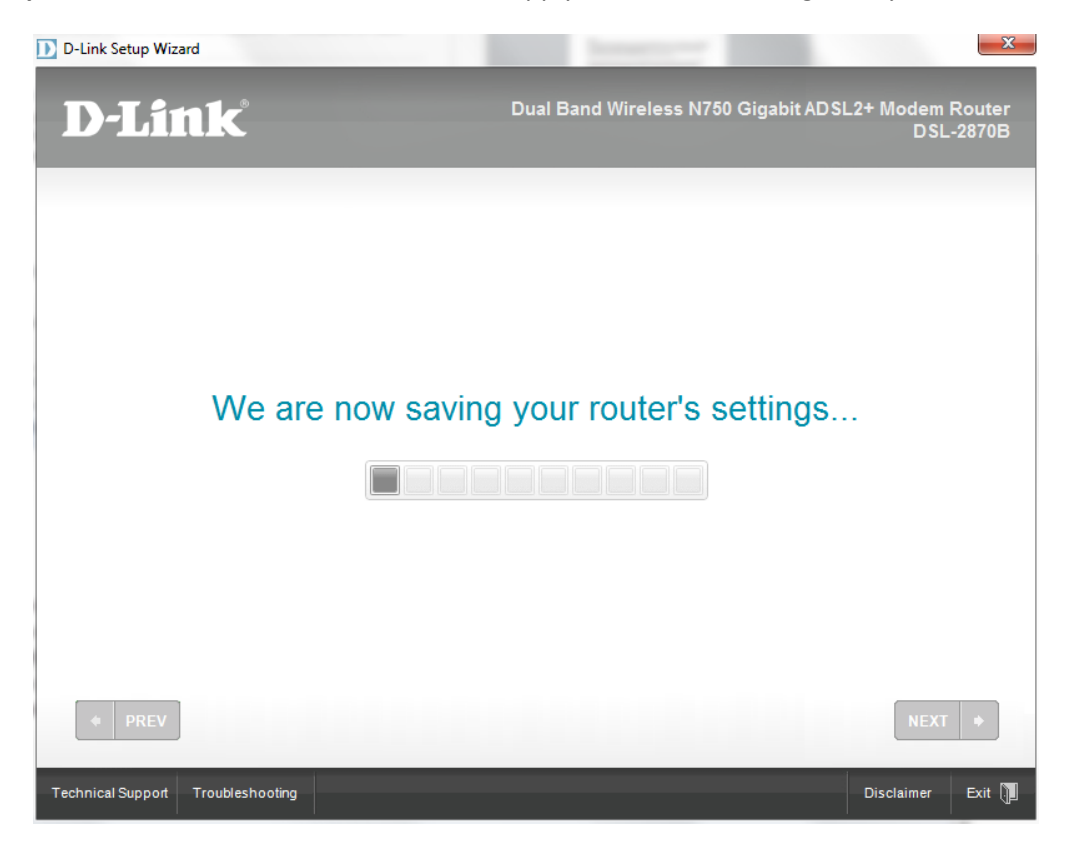

**Step 15.** The wizard offers you to save the settings you have just applied to your modem onto your desktop as a text file, for your future reference. Click on [NEXT] button

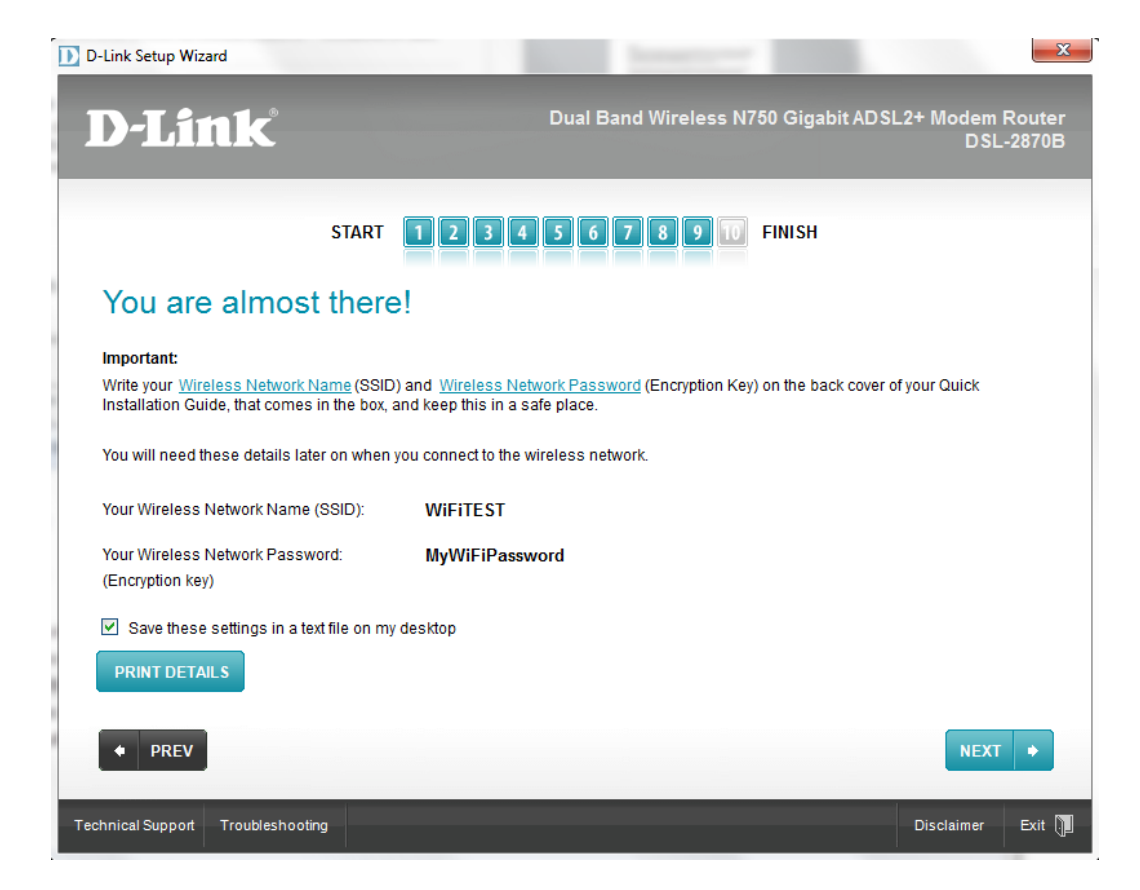

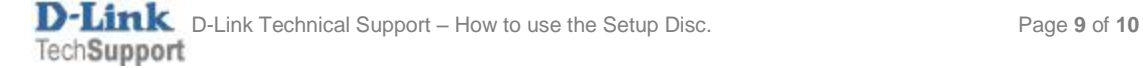

**Step 16.** You may now click on [START BROWSING] button to check your Internet Connection Status then click on [NEXT] button.

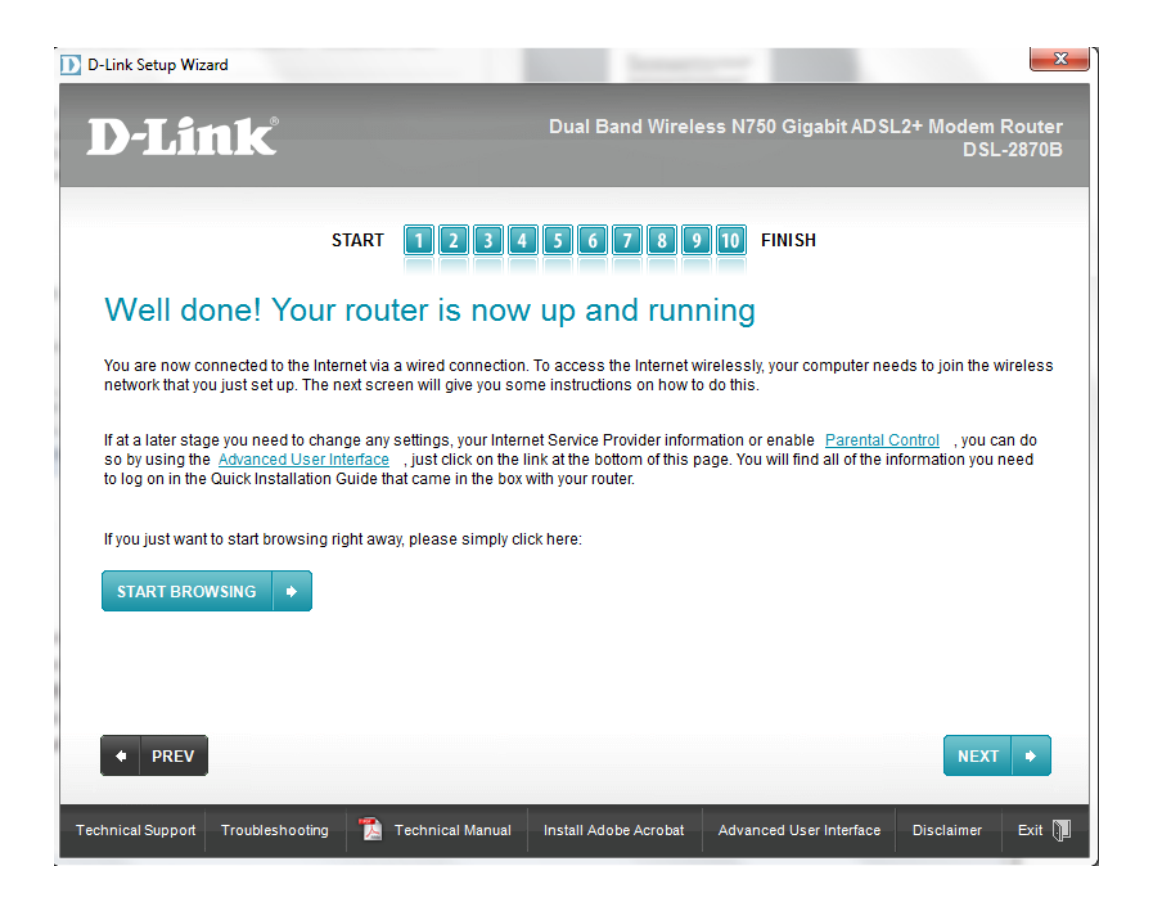

The Setup Wizard will show you an additional guide on how to join the configured wireless network.

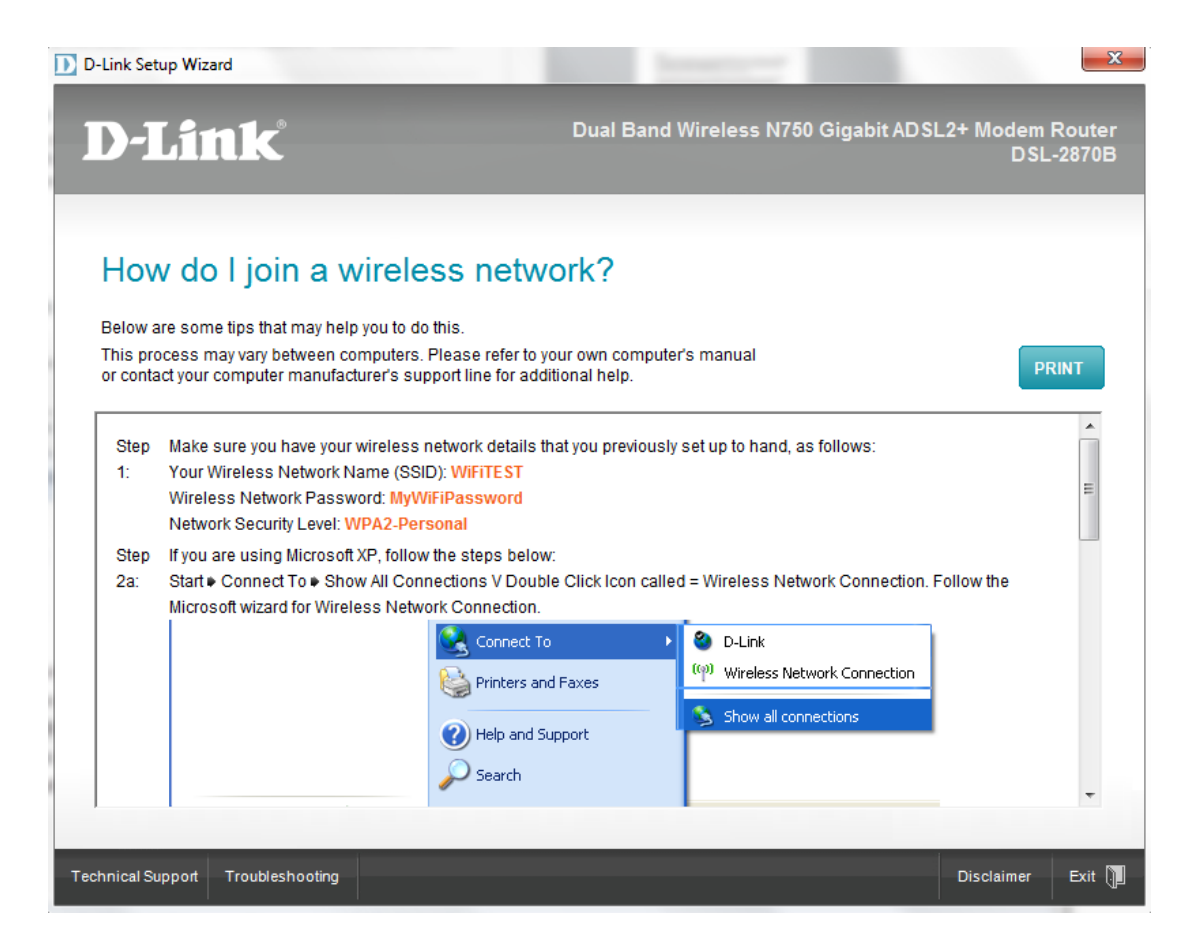

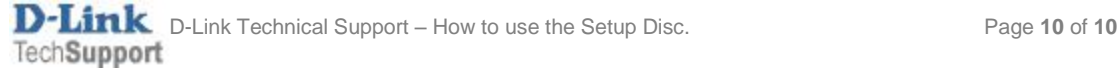